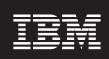

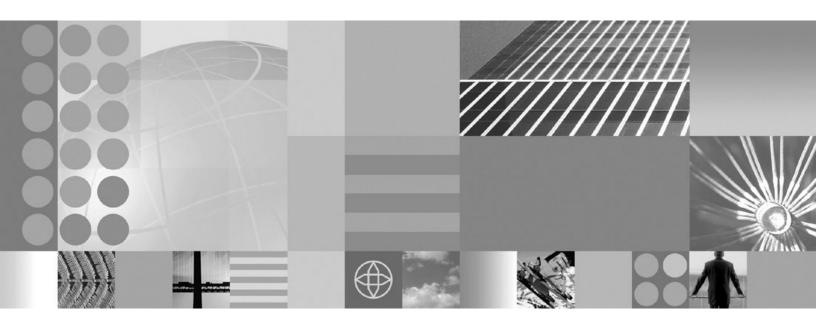

Customizing WebSphere eXtreme Scale for z/0S

# Contents

| <b>5</b> 1                                                                            | Uploading customized jobs Running customized jobs . |  |  |  |  |     |
|---------------------------------------------------------------------------------------|-----------------------------------------------------|--|--|--|--|-----|
| Installing the WebSphere Customization Tools 1 Generating customization definitions 2 | Index                                               |  |  |  |  | - 5 |

# Customizing WebSphere eXtreme Scale for z/OS

To customize WebSphere® eXtreme Scale for target z/OS systems, you can use the WebSphere Customization Tools to create and augment customized jobs.

### Before you begin

- Verify your system contains the latest level of WebSphere Application Server Network Deployment:
  - If you are running Version 6.1, your system must contain Fix Pack 27 at a minimum. See Installing your Version 6.1 application serving environment for more information.
  - If you are running Version 7.0, your system must contain Fix Pack 3 at a minimum. See Installing your Version 7.0 application serving environment for more information.
- Install WebSphere eXtreme Scale for z/OS. See the WebSphere eXtreme Scale Program Directory on the Library Page for more information.
- 1. Install the WebSphere Customization Tools Version 7.0.0.3 or later to customize your WebSphere eXtreme Scale for z/OS environment. See "Installing the WebSphere Customization Tools" for more information.
- 2. Generate customization definitions to augment various environments with eXtreme Scale. See "Generating customization definitions" on page 2 for more information.
- 3. Upload the customized jobs to your target z/OS system. See "Uploading customized jobs" on page 3 for more information.
- 4. Run the customized jobs. See "Running customized jobs" on page 3 for more information.

## **Installing the WebSphere Customization Tools**

Install the WebSphere Customization Tools Version 7.0.0.3 or later to customize your WebSphere eXtreme Scale for z/OS environment.

- 1. Copy the extension files, xs.wct and xspf.wct, from your z/OS system to the workstation where you are installing the WebSphere Customization Tools. The extension files are in the /usr/lpp/zWebSphereXS/util/V7R0/WCT directory.
- 2. Download and install the WebSphere Customization Tools Version 7.0.0.3 or later from the appropriate Web site:
  - WebSphere Customization Tools for Windows
  - WebSphere Customization Tools for Linux
- 3. Upload the xs.wct file to the WebSphere Customization Tools application.
  - a. Start the WebSphere Customization Tools application on your workstation.
  - b. Click Help → Software Updates → Install Extension.
  - c. From the WebSphere Customization Tools Extension Locations panel, click Install new extension location.
  - d. From the Source Archive File panel, click **Browse**, navigate to the directory in which you copied the xs.wct file in step 1, and click **Open**.
  - e. From the Product Configuration panel, click Add an Extension Location.
  - f. Click **Yes** to restart the WebSphere Customization Tools.
- 4. Upload the xspf.wct file to the WebSphere Customization Tools application.

- a. Click Help -> Software Updates -> Install Extension.
- b. From the WebSphere Customization Tools Extension Locations panel, click **Install new extension location**.
- c. From the Source Archive File panel, click **Browse**, navigate to the directory in which you copied the xspf.wct file in step 1, and click **Open**.
- d. From the Product Configuration panel, click Add an Extension Location.
- e. Click Yes to restart the WebSphere Customization Tools.

#### What to do next

After you upload both extension files and restart the WebSphere Customization Tools, the Welcome panel is displayed. Click **List of provided tools**  $\rightarrow$  **Profile Management Tool** to begin creating and uploading customization jobs for eXtreme Scale for z/OS.

## Generating customization definitions

Use the Profile Management Tool to generate customization definitions used to create the configuration for WebSphere eXtreme Scale for z/OS.

## Before you begin

Install the WebSphere Customization Tools and upload the xs.wct and xspf.wct extension files. See "Installing the WebSphere Customization Tools" on page 1 for more information.

- 1. Start the Profile Management Tool.
  - Click Start → Programs → IBM WebSphere → WebSphere Customization Tools. After the tool starts, click the Profile Management Tool tab.
  - Click operating\_system\_menus → IBM WebSphere → WebSphere
     Customization Tools. After the tool starts, click the Profile Management
     Tool tab.
- 2. Add an existing location or create a new location of the customization definition that you want to create. On the **Customization Locations** tab, click **Add**.
- 3. Generate the customization definition. On the **Customization Definitions** tab, click **Augment**.
- 4. Select the type of definition environment to create:
  - Stand-alone application server node
  - Deployment manager
  - · Application server
  - Managed (custom) node
- 5. Complete the fields in the panels. Specify the values for the parameters that are used to create your WebSphere eXtreme Scale for z/OS system.
- 6. Click **Augment** to generate the customization definition.

#### What to do next

Upload the customized job to your target z/OS system. See "Uploading customized jobs" on page 3 for more information.

## Uploading customized jobs

You can upload customized jobs to a target z/OS system or export the jobs to a directory on the workstation where the Profile Management Tool is running.

### Before you begin

Create the customized job that you want to process to your z/OS system. See "Generating customization definitions" on page 2 for more information.

- 1. Start the Profile Management Tool.
  - Click Start → Programs → IBM WebSphere → WebSphere Customization
     Tools → Welcome → Profile Management Tool (z/OS only) → Launch Selected
     Tool.
  - Click operating\_system\_menus → IBM WebSphere → WebSphere
     Customization Tools → Welcome → Profile Management Tool (z/OS only) →
     Launch Selected Tool
- 2. Select the location and the definition of the customized job, and click Process.
- 3. Select the type of processing that you want to complete:
  - On the **Upload Customization Definition** panel, specify the required information to upload the customized job to the FTP server on your target z/OS system.
  - On the **Export Customization Definition** panel, specify the directory to which you want to export the customized job.
- 4. Click Finish.

## Running customized jobs

You can upload customized jobs to a target z/OS system or export the jobs to a directory on the workstation where the Profile Management Tool is running.

## Before you begin

Create the customized job that you want to process to your z/OS system. See "Generating customization definitions" on page 2 for more information.

- 1. Start the Profile Management Tool.
  - Click Start → Programs → IBM WebSphere → WebSphere Customization
     Tools → Welcome → Profile Management Tool (z/OS only) → Launch Selected
     Tool.
  - Click operating\_system\_menus → IBM WebSphere → WebSphere Customization Tools → Welcome → Profile Management Tool (z/OS only) → Launch Selected Tool
- 2. Select the location and the definition of the customized job, and click Process.
- 3. Select the type of processing that you want to complete:
  - On the **Upload Customization Definition** panel, specify the required information to upload the customized job to the FTP server on your target z/OS system.
  - On the **Export Customization Definition** panel, specify the directory to which you want to export the customized job.
- 4. Click Finish.

# Index

| installing WebSphere Customization Tools 1 z/OS 1 | Z z/OS creating customized jobs 2 uploading customized jobs 3 WebSphere Configuration Tools creating 1 | z/OS (continued) WebSphere Configuration Tools (continued) customized jobs 1 installing 1 processing 1 Profile Management Tool 1 |
|---------------------------------------------------|----------------------------------------------------------------------------------------------------|----------------------------------------------------------------------------------------------------|
|---------------------------------------------------|----------------------------------------------------------------------------------------------------|----------------------------------------------------------------------------------------------------|